## How to get Volumes of Slurry off NMP online to help with GLAS LESS Documentation

- 1. Log into NMP online
- 2. Search for the client under "Agency Clients" or if you edited the NMP recently search under "My Clients"
- 3. Select client and most GLAS NMP's will have the menu below

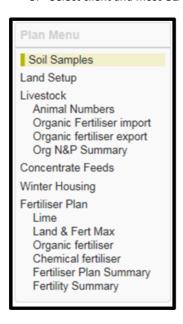

- 4. If the sections "Animal Numbers" and "Winter housing" have been completed correctly the NMP system will calculate the Slurry produced on the holding.
- 5. "Winter Housing" allows less or more than the statutory weeks storage to be entered if the winter period is actually shorter/longer. Put this into "Weeks of Manure Production" as the NMP system will automatically use the statutory period unless the "Weeks of Manure Production" is filled in

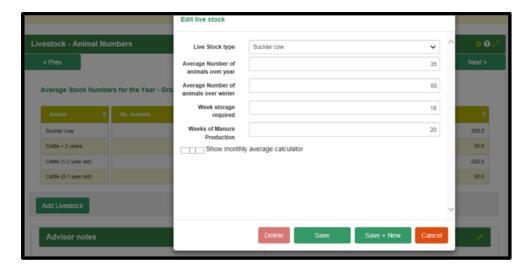

6. Check that the "Winter Housing" section has been completed correctly

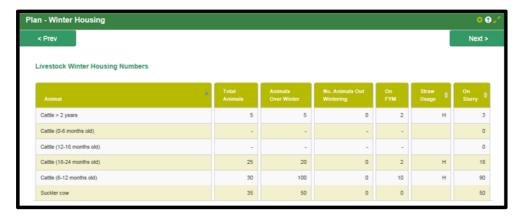

7. Go to the Yellow/green cop and select the plan settings and Manure Storage Capacity as yes.

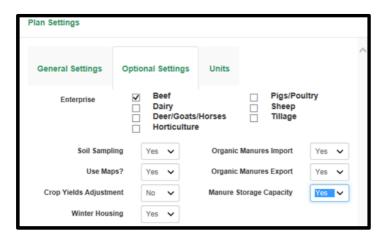

8. The menu will now change and show a greater list of options. Go to "Slurry – Slurry Produced" and will see "Total Slurry Produced"

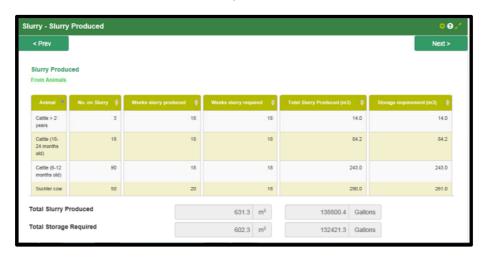

- 9. If there are unroofed tanks, open yards, dairy washings on the farm than these details need to be completed in the sections "Soiled Water" and "Slurry Storage Available".
- 10. The section "Slurry Storage Balance" will then give a synopsis of the "Volume of Cattle Slurry for Spreading" which includes dairy washing and rainfall on open tanks/dirty yardsfor the statutory storage period plus the volume of slurry actually produced from animals and any seepage from FYM sheds.

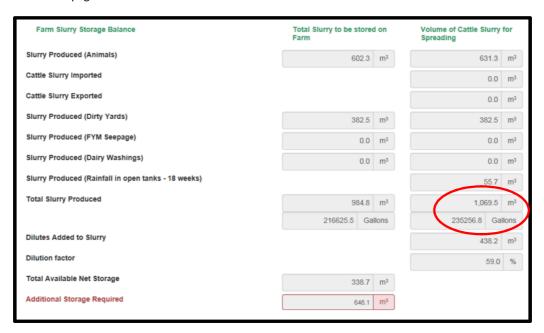

11. For derogation farmers all these details should already be on file and be correct and you may not need to do sections 1-10. Check the volumes from NMP online with the farmer and contractor before submission of LESS forms.